## **Publishing to iSpring Learn**

Once you have finished editing your presentation, upload it to *iSpring Learn*, a platform for delivering distance learning to employees and students with online testing and webinars.

Learn [how to manually upload a content item](https://ispringhelpdocs.com/display/isuite9/Manual+Upload+to+iSpring+Learn) to iSpring Learn if your computer is disconnected from the Internet or online publishing cannot be completed because of an antivirus program or a proxy server error.

To publish your presentation to iSpring Learn:

1. Click **Publish** on the toolbar from the iSpring Suite tab in PowerPoint.

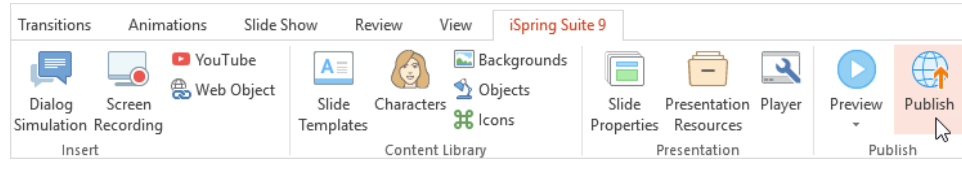

2. Choose the **iSpring Learn** tab.

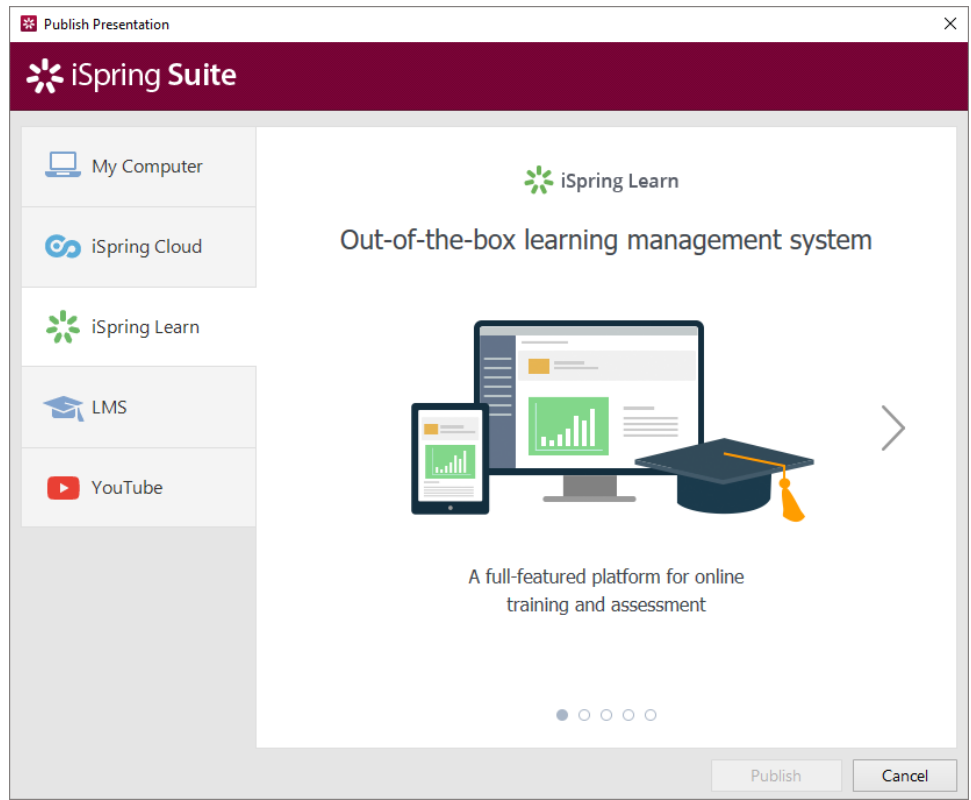

3. Browse through the picture gallery and click **Start Now**.

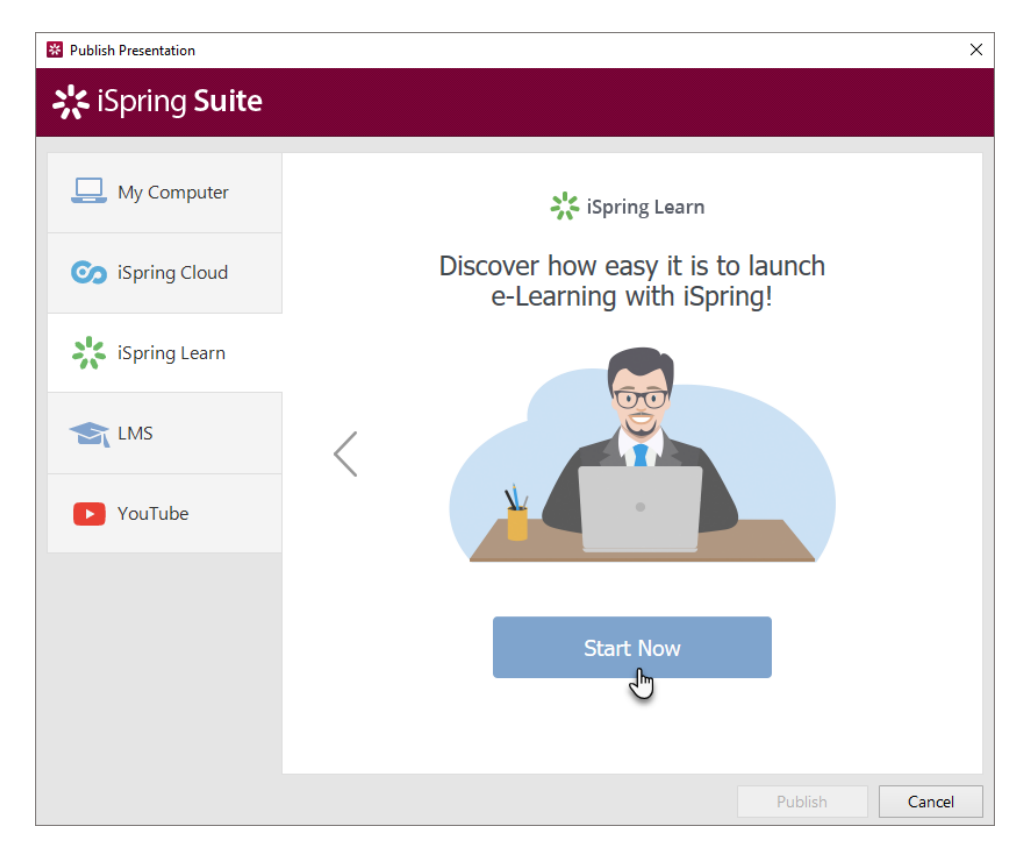

4. Create a new free iSpring Learn account right in the publishing window. Enter your email, name, and phone number and click **Create Account**. You will receive an email with your login details.

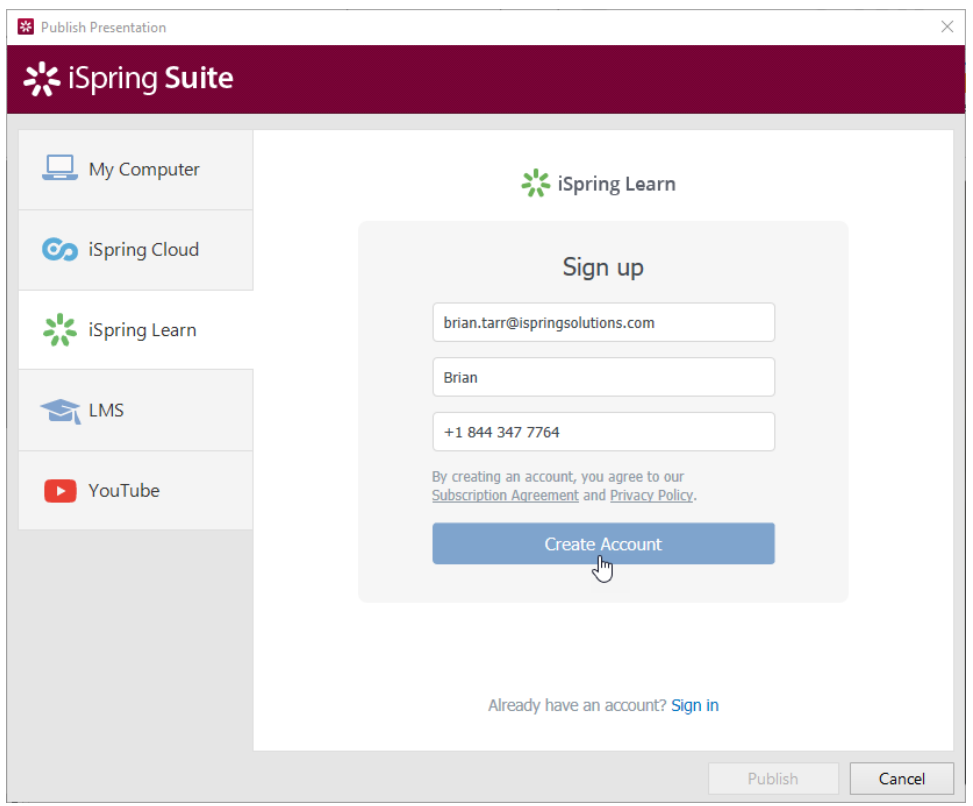

5. If you are already registered, click the **Sign in** link at the bottom of the window and enter your email and password for your iSpring Learn account. Then click **Sign In**. The specified data will be saved in iSpring Suite, and you do not have to enter it every time.

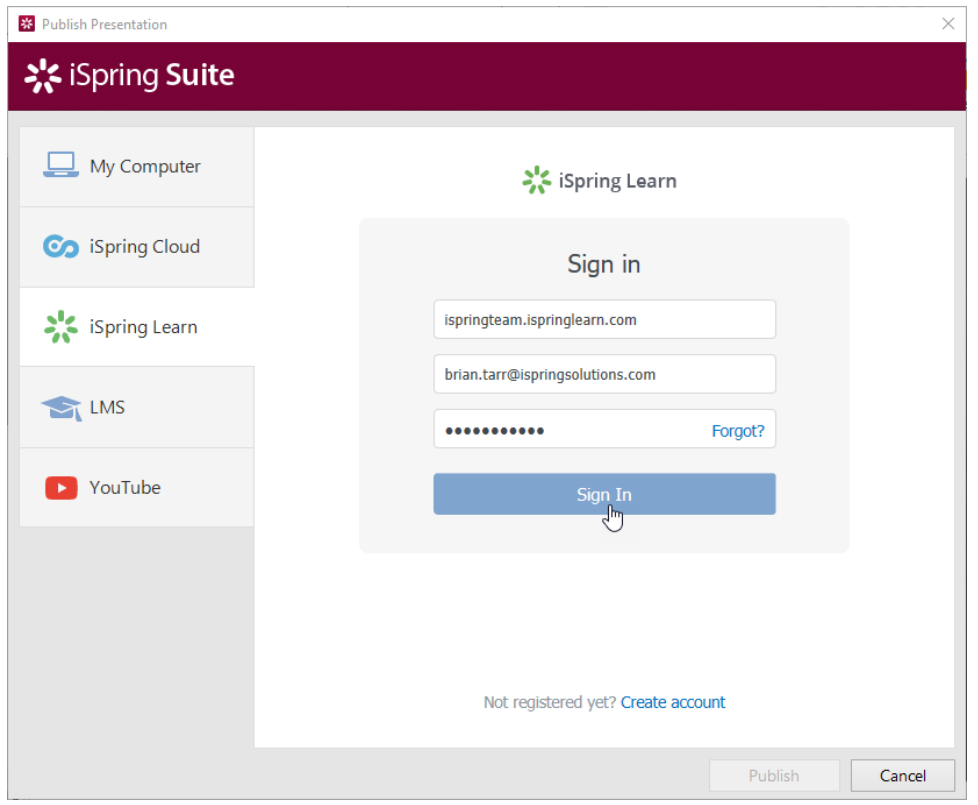

6. Enter the title of the content item in the **Project name** field. By default, the title is the same as the one of the PowerPoint presentation.

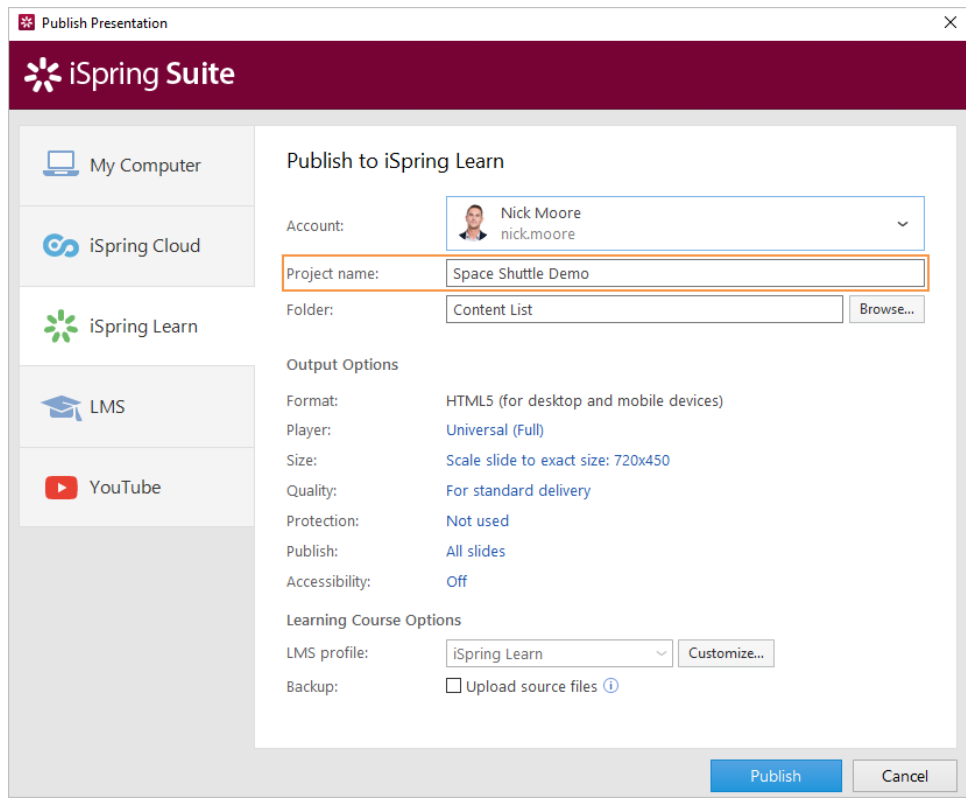

7. Then, click **Browse...** to the right of the **Folder** field and choose a course you want to upload your content to. After that, click **Select**.

If you want to replace one of the course modules, mouse over this very module and click **Select**. Learn more about the module replacement feature in the [Replacing Content while Publishing](https://ispringhelpdocs.com/display/isuite9/Replacing+Content+while+Publishing) article.

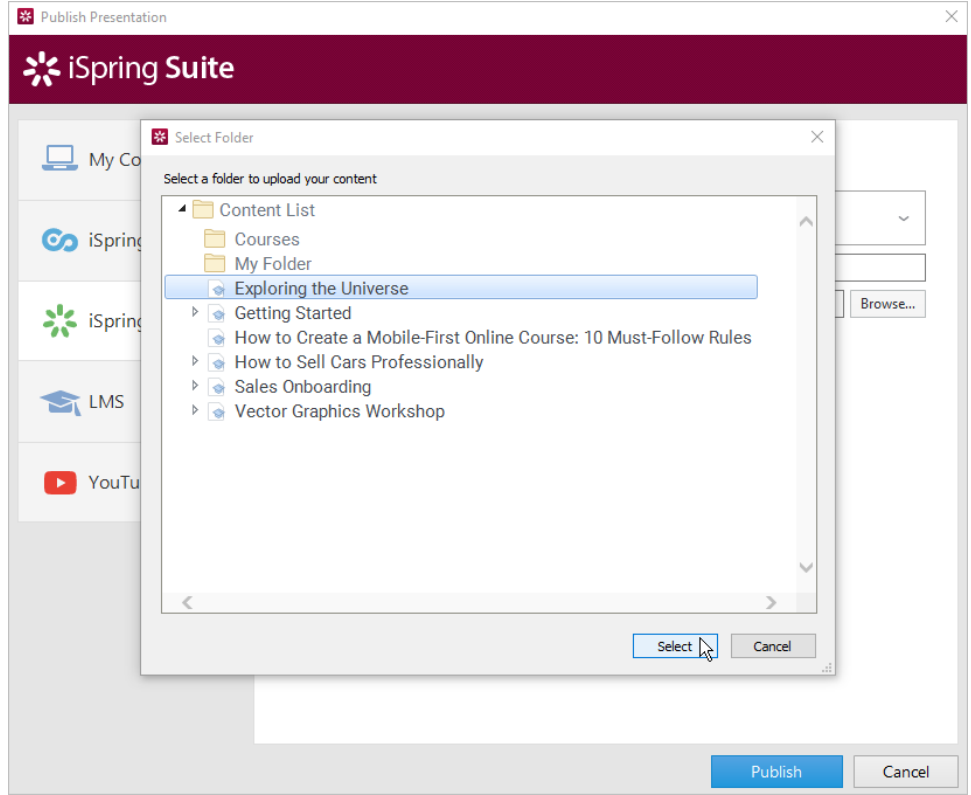

- 8. Then, set up output options:
	- [select the player type or customize the already chosen player](https://ispringhelpdocs.com/display/isuite9/Customizing+Players),
	- [specify how the presentation behaves in a browser](https://ispringhelpdocs.com/display/isuite9/Size+Settings),
	- [select the quality level of images, audio and video files,](https://ispringhelpdocs.com/display/isuite9/Quality+Settings)
	- [configure protection settings for your presentation,](https://ispringhelpdocs.com/display/isuite9/Protection+Settings)
	- choose which slides you would like to publish (all or only the selected one),
	- [publish the presentation in the accessible mode](https://ispringhelpdocs.com/display/isuite9/Section+508+Compliant+Courses).

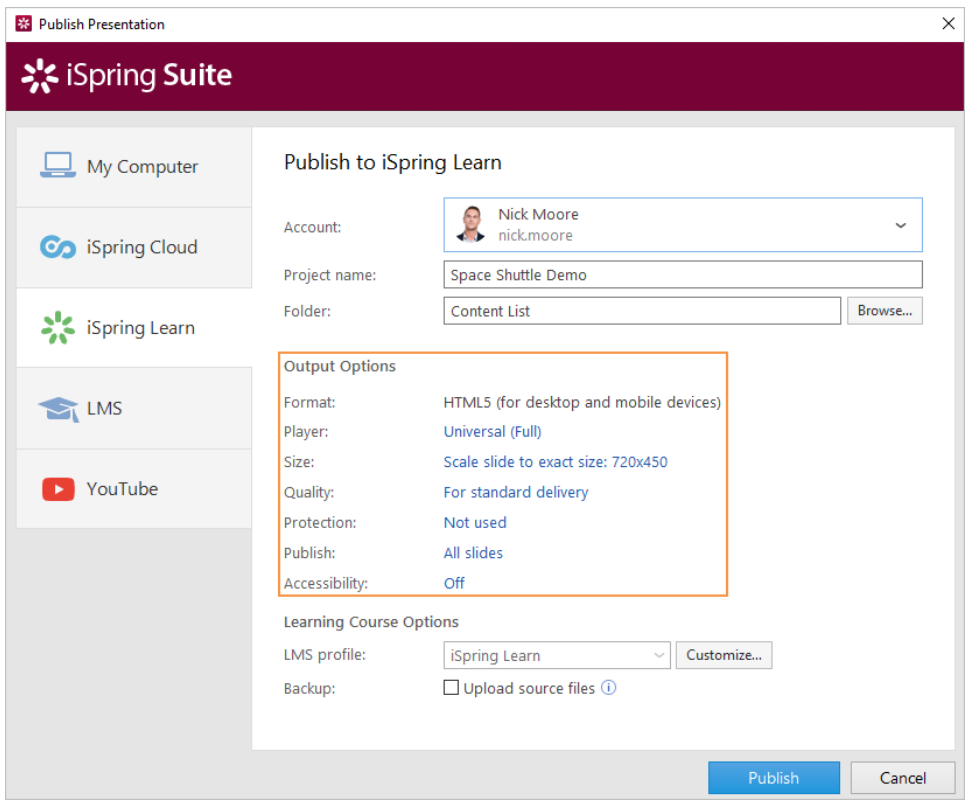

9. Next to the **LMS Profile** menu, click **Customize** to change additional information about the content author, tags, description, and completion settings.

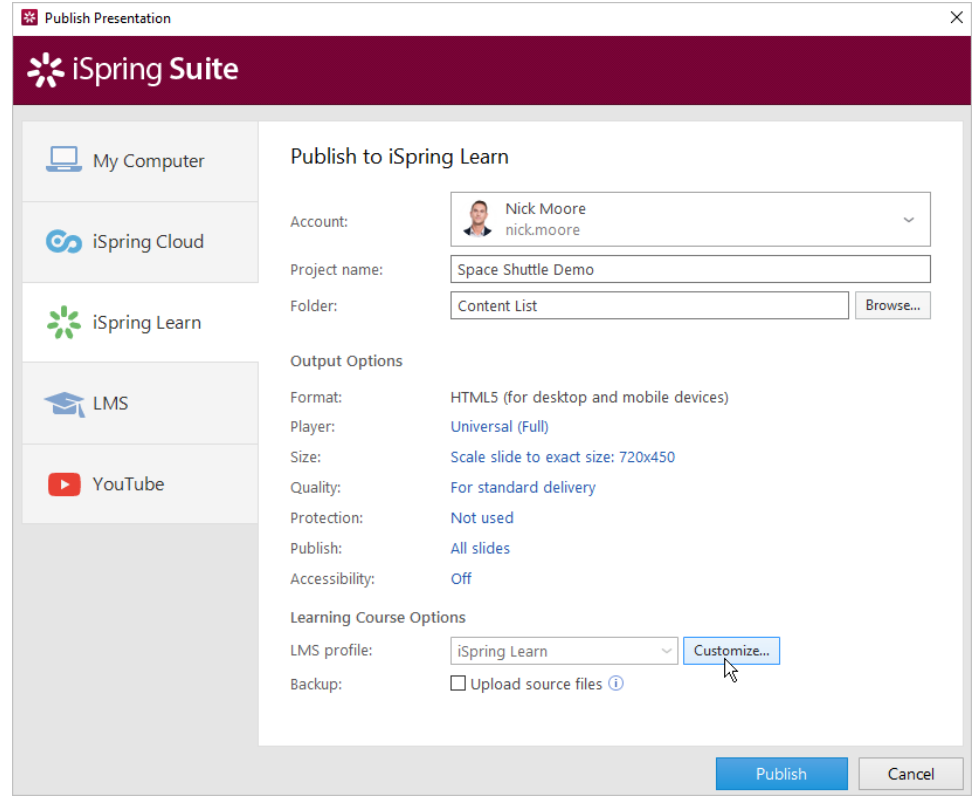

10. In the **Backup** section, select **Upload source files** if you want to save the PowerPoint source files of the presentation in iSpring Learn. That way, you can work on the content files with a team or store a backup copy of the item in the cloud.

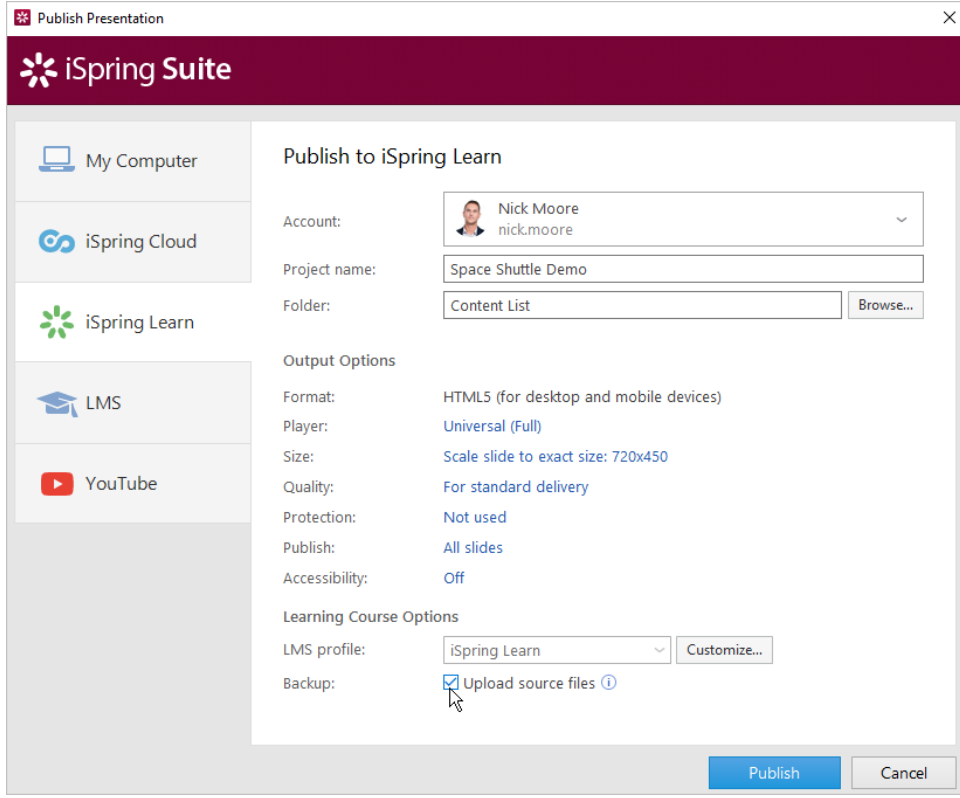

11. Click the **Publish** button.

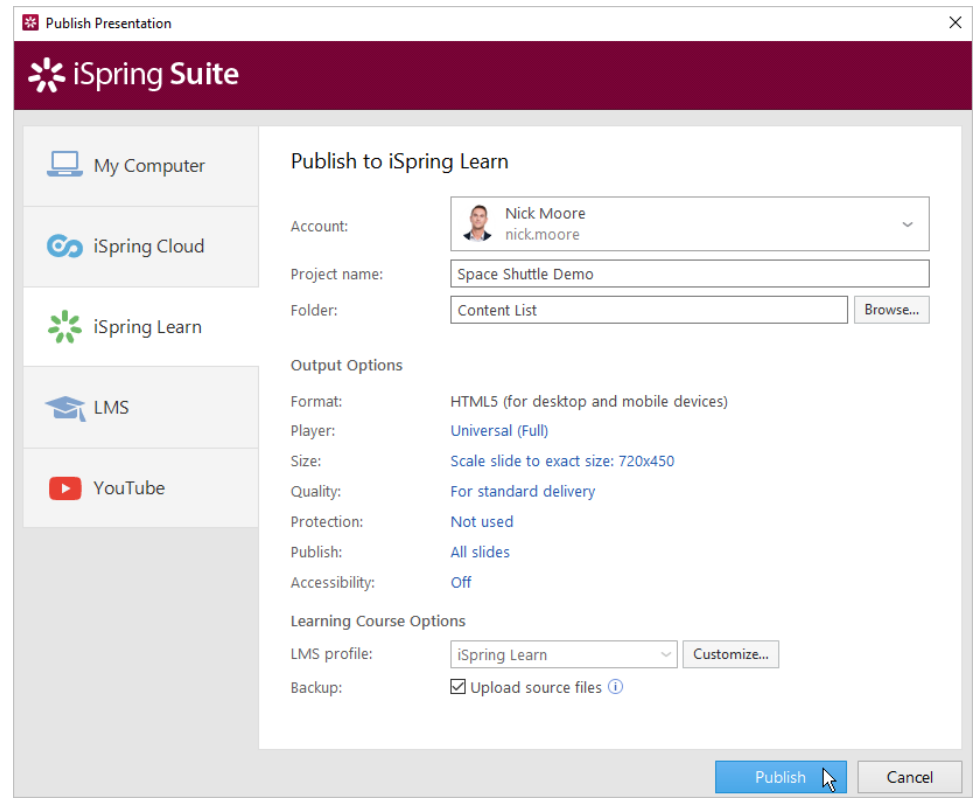

12. iSpring Suite will upload the content item and it will appear in your iSpring Learn account.

When the publishing process is successfully completed, a new window will be opened. To open the published presentation in the iSpring Learn int erface, click **Manage Content**.

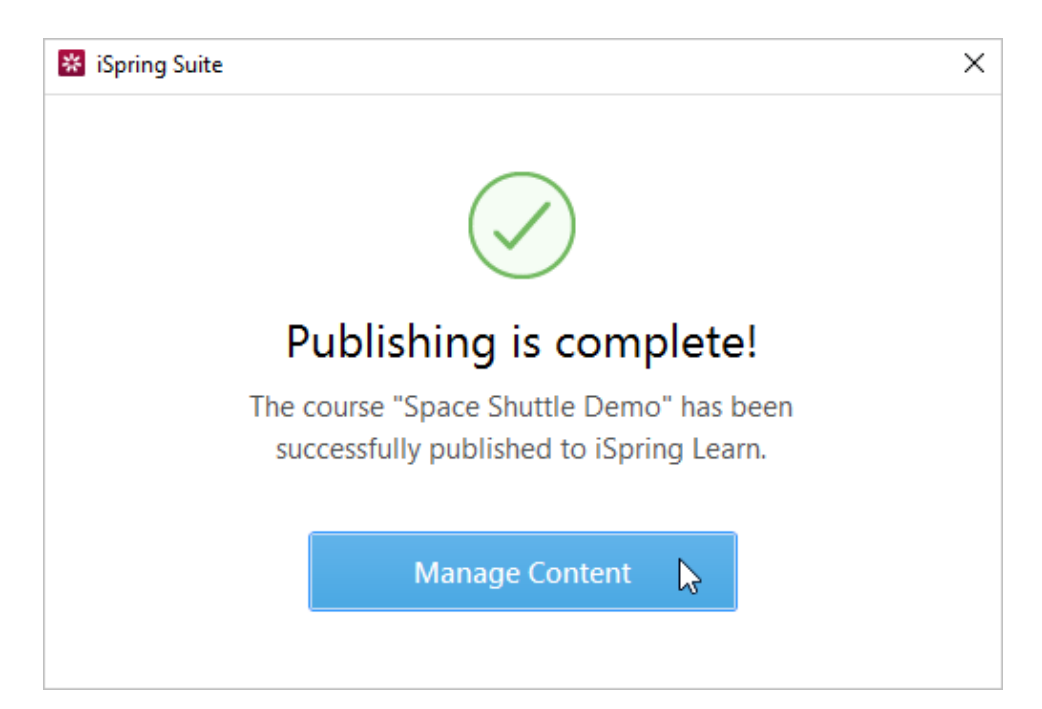

You will see the presentation uploaded to a course in your iSpring Learn account.

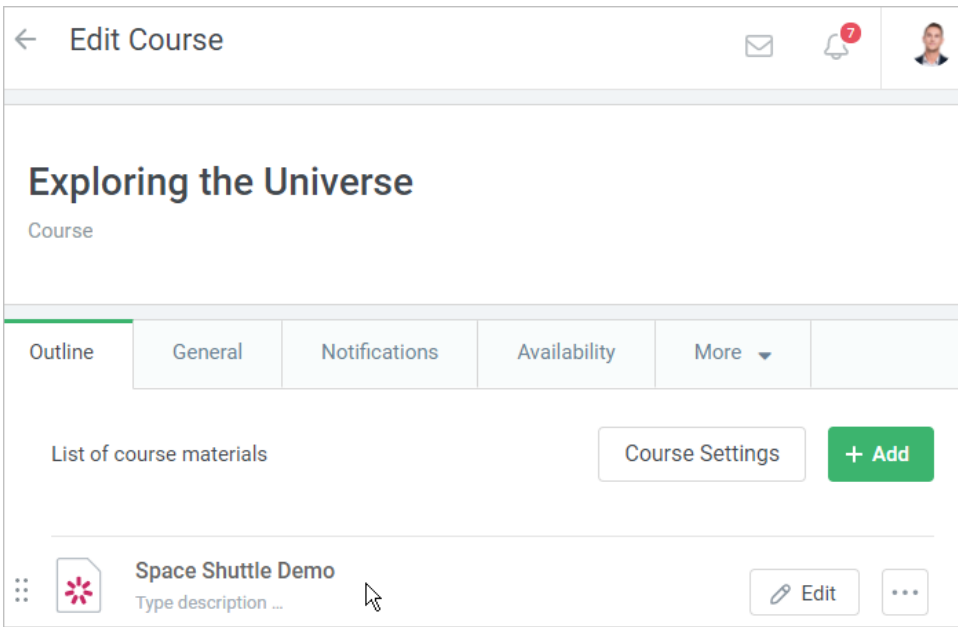